# コンピュータリテラシーの補足

### 1. エクスプローラを使ったファイルやフォルダの検索

これまでの授業で,ドキュメントフォルダには,色々なファイルが作られていると思い ます.このまま放置しておくと,ファイルを見つけるのが大変になります.一般的には, フォルダを作成し,その中にファイルを入れます.フォルダの中には,さらにフォルダを 作成できます.「スタート」を右クリックし,「エクスプローラ」を起動してみましょう.

(1) フォルダやファイルの並べ替え

ドキュメントフォルダをクリックします. 左上のクイックアクセスには、良く利用する フォルダやファイルが表示されます. 左下にもドキュメントがあります. 以下の例では, どちらも同じドキュメントフォルダです.「更新日時」をクリックすると,フォルダやファ イルが作成された日時で並べ替わります.

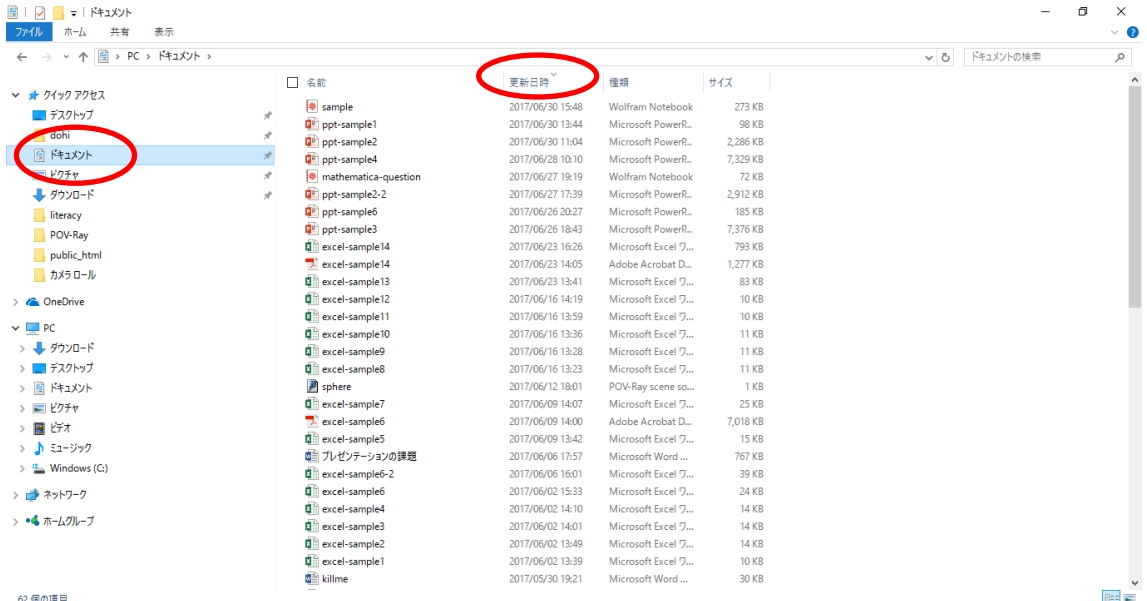

もう一度「更新日時」をクリックすると,逆順に並べ替わります.「名前」や「種類」や 「サイズ」も同様です. 目的のファイルやフォルダを能率よく見つけることができます.

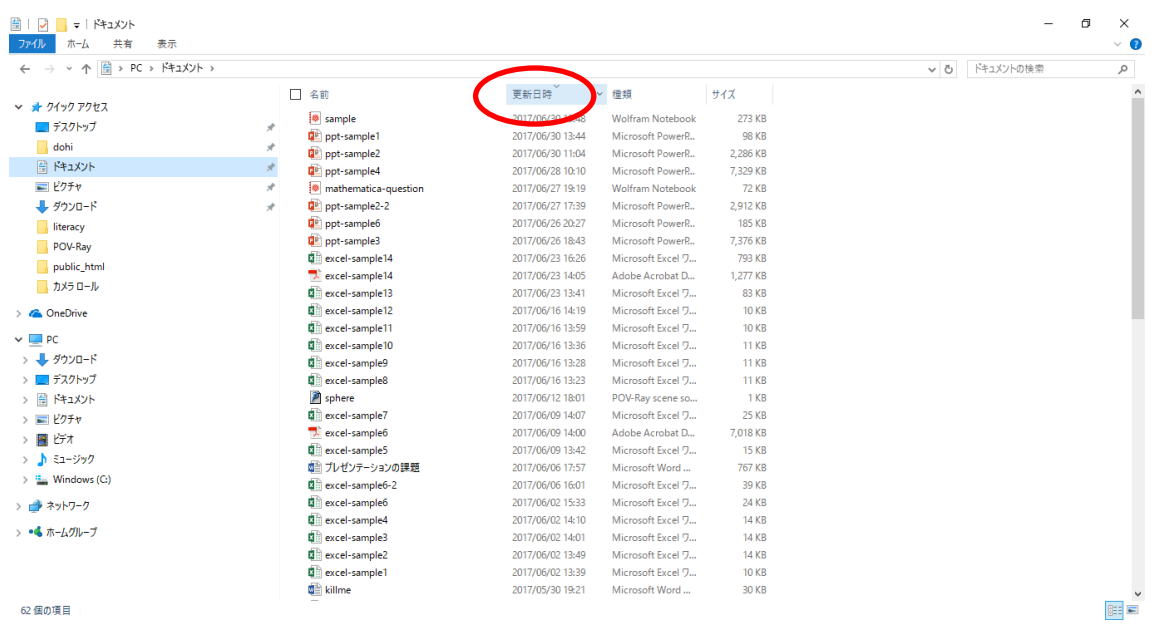

(2) 文字列によるフォルダやファイルの検索

「Excel」で始まるフォルダやファイルを検索することができます. 検索欄に、文字列を 入力します.

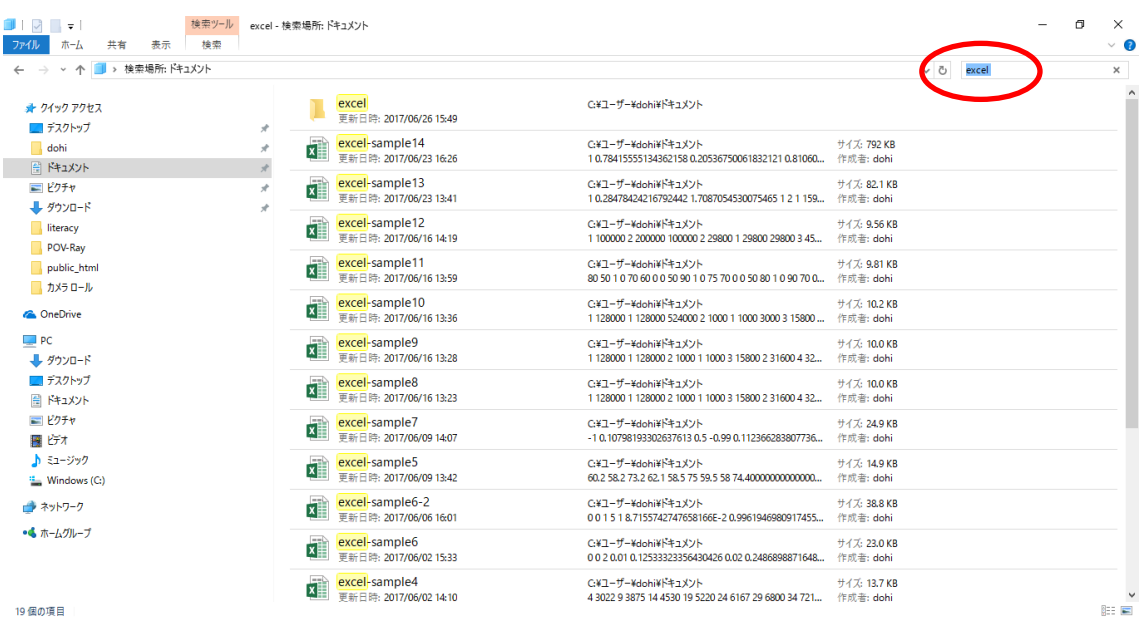

「\*.xlsx」と入力すると,Excel のファイルだけを表示できます.「\*」はワイルドカードと呼ばれています.

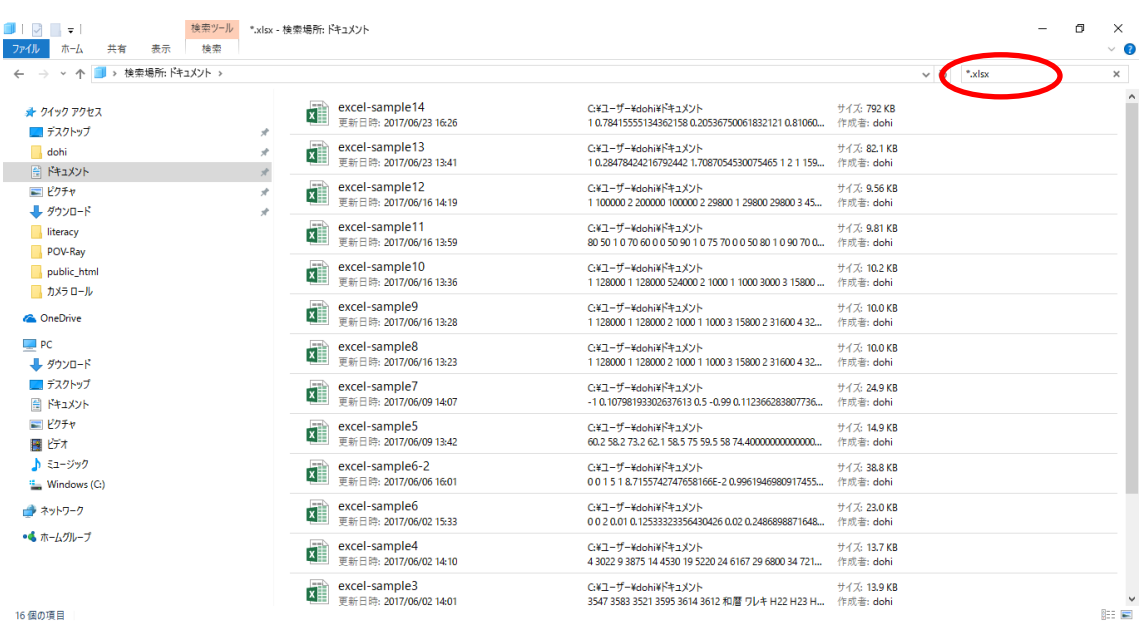

#### (3) 更新日によるフォルダやファイルの検索

フォルダやファイルの更新日で,検索することができます.「検索」タブをクリックし, 「更新」をクリックし,一覧表から選びます.

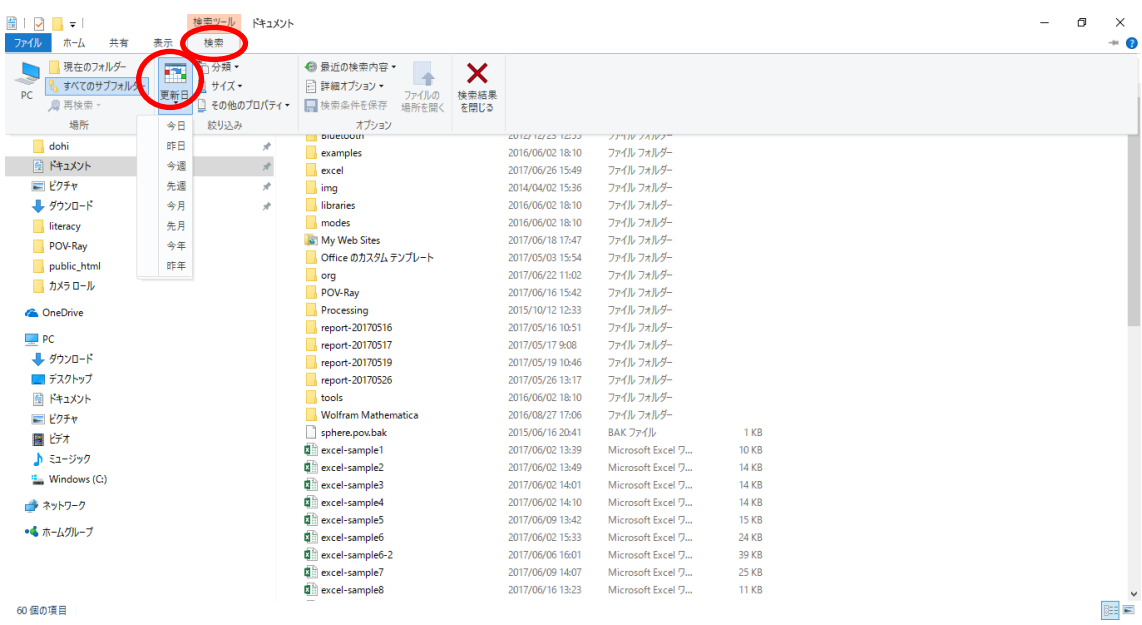

ドキュメントの検索欄に「>=2017/06/10」と入力すると,2017 年 6 月 10 以降に作成されたフォルダやフ ァイルを検索することができます.

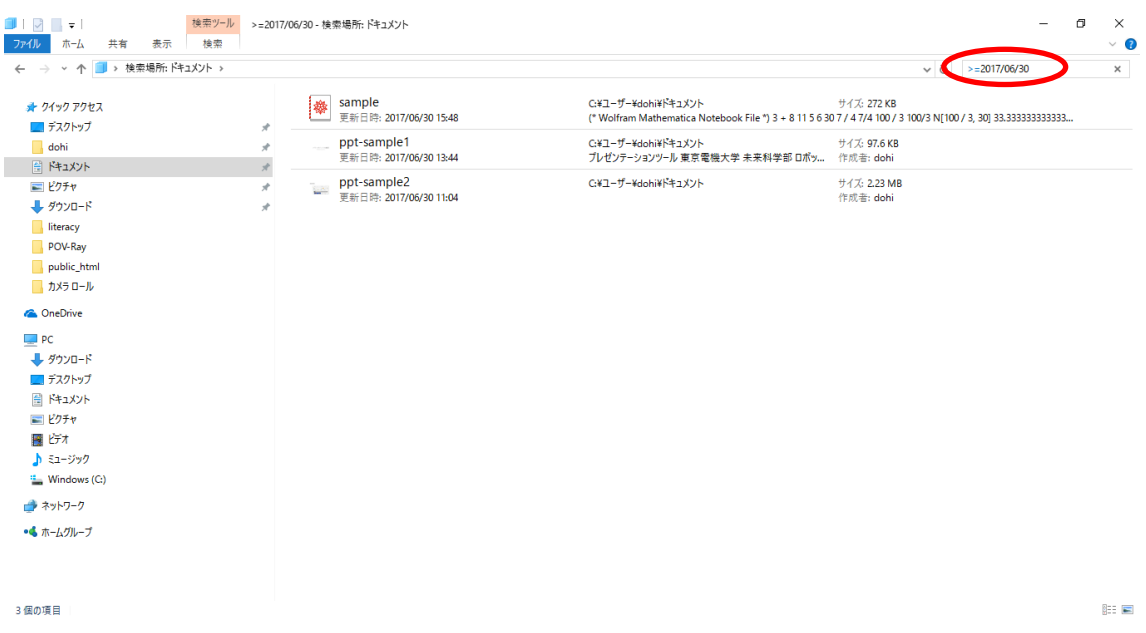

ファイルをどこかに保存したけど,保存先を忘れてしまうことがあります.ファイルや フォルダを更新した時期を覚えていれば,この方法で発見できます.

(4) サイズによるフォルダやファイルの検索

フォルダやファイルのサイズで,検索することができます.「検索」タブをクリックし, 「サイズ」をクリックし一覧表から選びます.

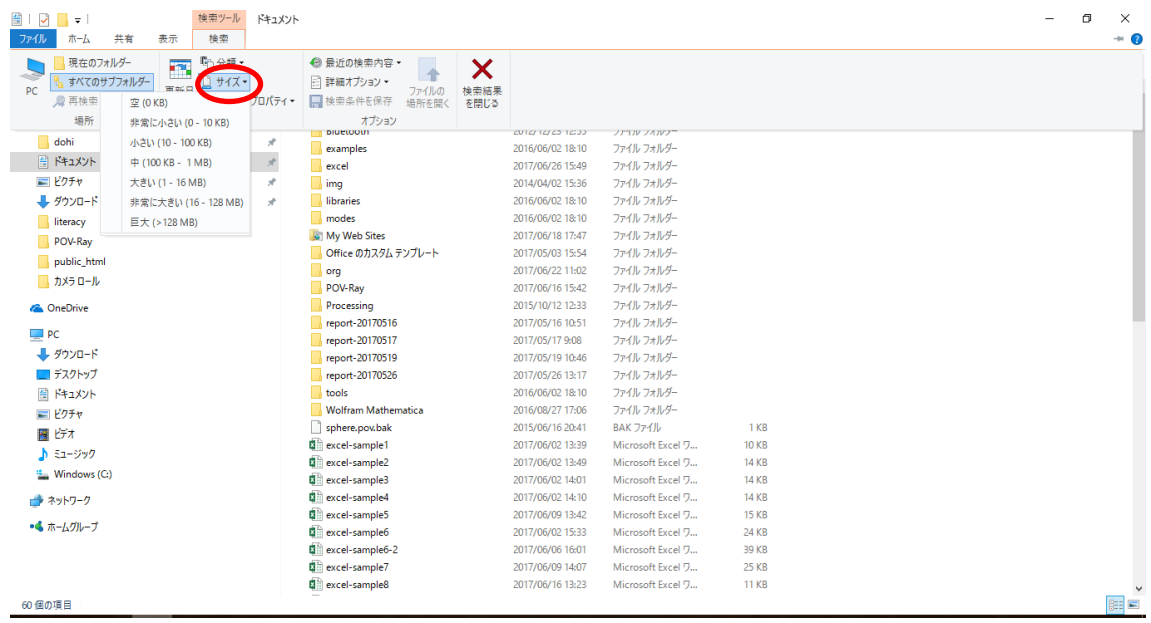

(5) 複数の条件によるフォルダやファイルの検索

「>=2017/06/10 \*.xlsx」のように複数の条件を指定して検索することができます. この場合 は,2017 年 6 月 10 以降に作成された Excel のファイルを検索することができます.

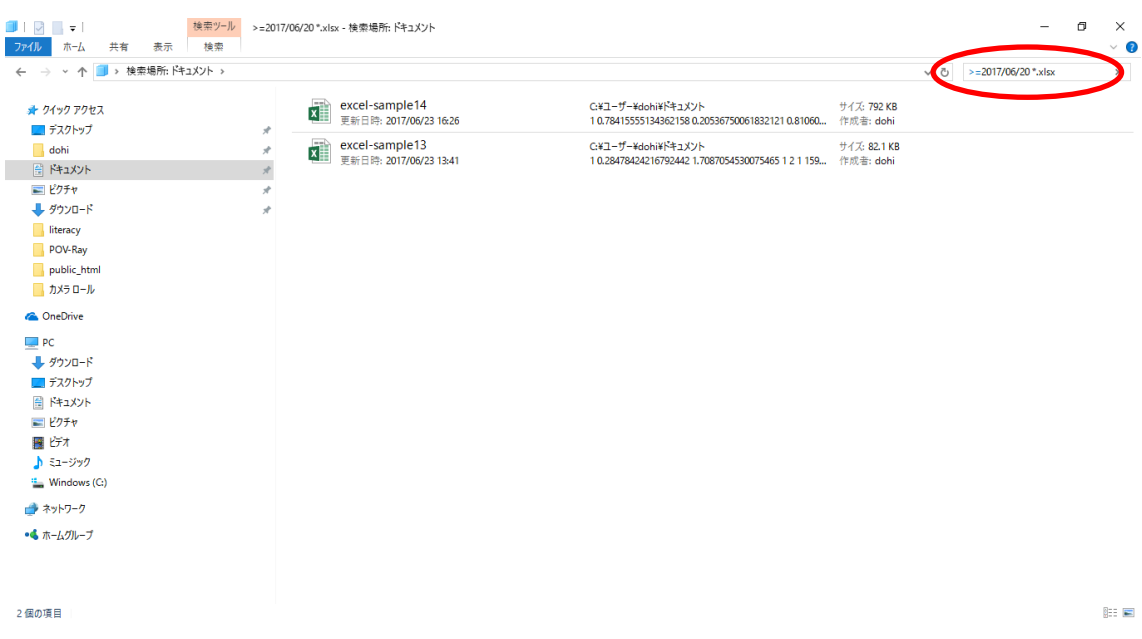

「>=2017/06/10 \*.pptx」のように指定した場合は,2017 年 6 月 10 以降に作成された Power Point のファイルを検索することができます.

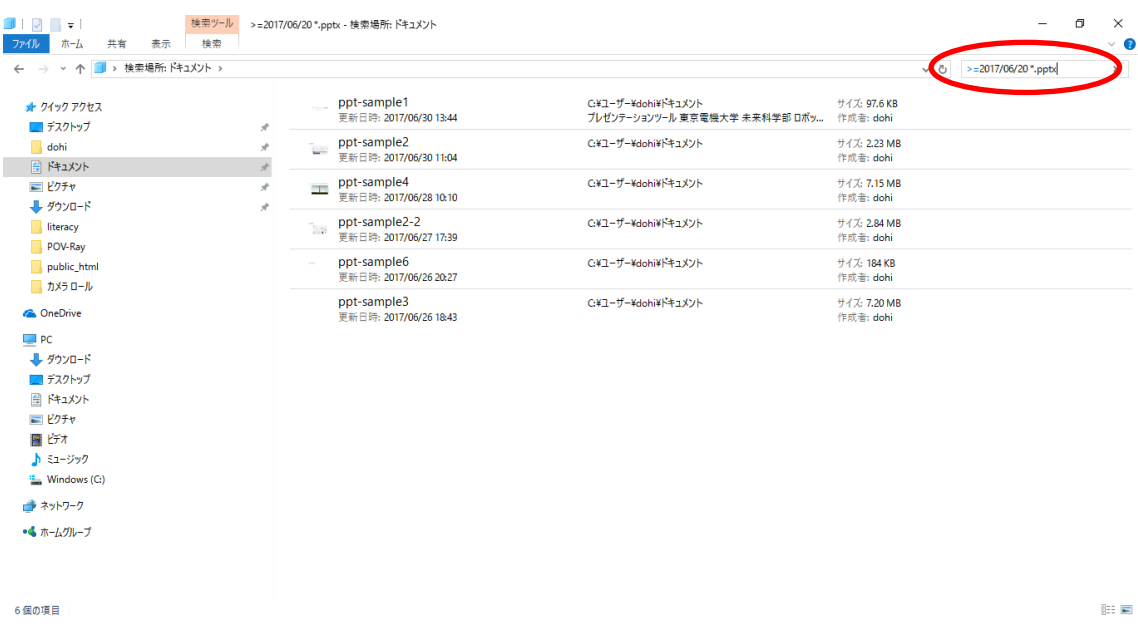

Word のファイルを検索する場合は,「\*.docx」になります.

## 2. フォルダの活用

これまでの授業で,ドキュメントフォルダには,色々なファイルができあがっていると 思います. 以下の例では、excel のフォルダを作成し、その中に Excel のファイルを入れて みます.

(1) エクスプローラでドキュメントフォルダの中に excel の名前でフォルダを作成しま す.右側のウインドウを「右クック」し,「新規作成」「フォルダ」の順にクリック

します. <mark>曾 | D</mark> | マ | ドキュメント<br>| ファイル | ホーム | 共有  $\overline{a}$  $\sqrt{2}$  $\overline{\mathbf{x}}$ 表示  $\bullet$ <del>本 自由 あのり取り マンスのコピー エンス コード もの あいります コンタープログラム エスター 日本の<br>アイディアクセ エート おり付け アラートカットのおり付け <sup>お勧先 コピー先</sup> 削除 名前の 新しい イコショートカット プロパティ 2011年 日本文学部<br>スピン留め ビート おり付け ロショートカットのおり付け <sup>お勧先</sup> コピー先 削除 金更 アオルゲー</del> クリップボード 整理 。<br>新規 賦 - 選択  $\leftarrow$   $\rightarrow$   $\sim$   $\uparrow$   $\boxed{6}$  > PC >  $F+2XY$  > v r ドキュメントの検索  $\alpha$ □ 名前 更新日時 種類  $+47$ ★ クイック アクセス ファイル フォルダー Rivetpoth 2012/12/23 12:55 ■ デスクトップ **A** 2014/04/02 15:36 ファイル フォルダー img  $\Box$  dobi J. Arduino 2015/01/26 12:18 ファイル フォルダー E KETXYK  $\rightarrow$ Processing 2015/10/12 12:33 ファイル フォルダー 日ピクチャ  $\overline{\blacksquare}$  examples 2016/06/02 18:10 ファイル フォルダー  $\overline{d}$ → ダウンロード 2016/06/02 18:10 ファイル フォルダー libraries  $\blacksquare$  literacy **M** modes 2016/06/02 18:10 ファイル フォルダー tools 2016/06/02 18:10 ファイル フォルダー POV-Ray Wolfram Mathematica ファイル フォルダー 2016/08/27 17:06 public html Office のカスタム テンプレート 2017/05/03 15:54 ファイル フォルダー ■ カメラロール 2017/05/16 10:51 ファイル フォルダー report-20170516 2017/05/17 9:08 ファイル フォルダ **C** OneDrive 表示(V) フォルダー(F 並べ替え(O)  $\Box$  PC フョートカット(S) グループで表示(P) -<br>- ダウンロード ■ ビットマップ イメージ ■ デスクトップ 41 連絡先 このフォルダーのカスタマイズ(F)... 图 K#nXVK ■ Microsoft Word 文書 貼り付け(P) 日ピクチャ Wolfram Notebook ショートカットの貼り付け(S) 533 KB 欄 ビオ ロー Microsoft PowerPoint プレゼンテーション 214 KB<br>1 KB 元に戻す - 削除(U)  $Ctrl + Z$ ♪ ミュージック ■ テキストドキュメント <sup>(2</sup>) Windows (C:)  $##(H)$  $\rightarrow$ ー<br>图 Microsoft Excel ワークシート 229 KB ■ Microsoft Exter プラン<br>■ 圧縮 (zip 形式) フォルダー 新規作成(X  $\overline{\phantom{1}}$ ■ ネットワーク 1 KB 2015/05/19 20:49 728 KB ●▲ ホームグループ 2015/06/16 20:41 BAK ファイル  $1$  KB 43 個の項目 阻回

(2) フォルダ名は「excel」にします.すでに,Excel のフォルダが存在している人は, 作る必要はありません.

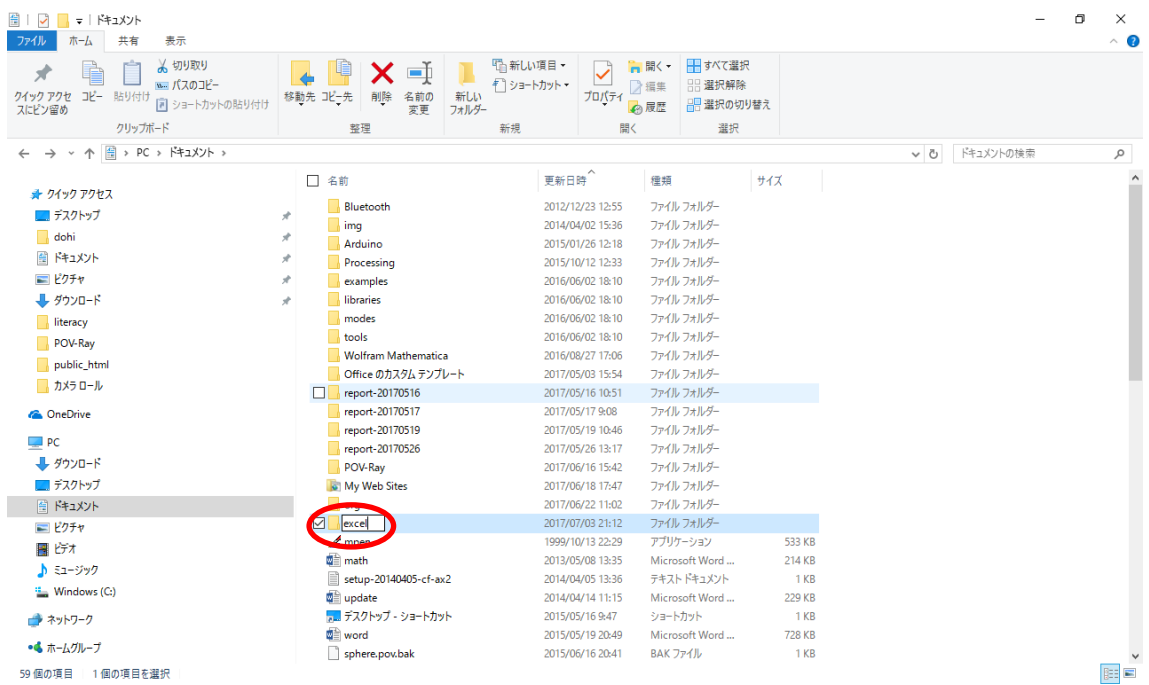

(3) 先ほど説明した方法で Excel のファイルを検索しておきます.Excel のファイルを 選択し,先ほど作ったフォルダ excel へドラッグ&ドロップします.

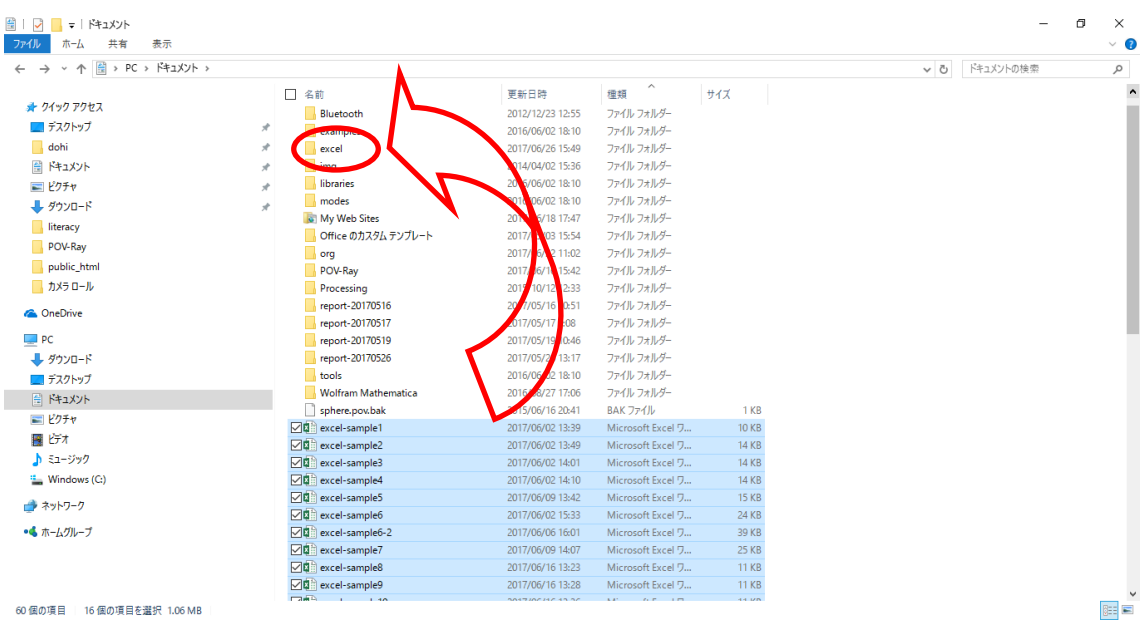

#### (4) excel のフォルダをダブルクリックします.

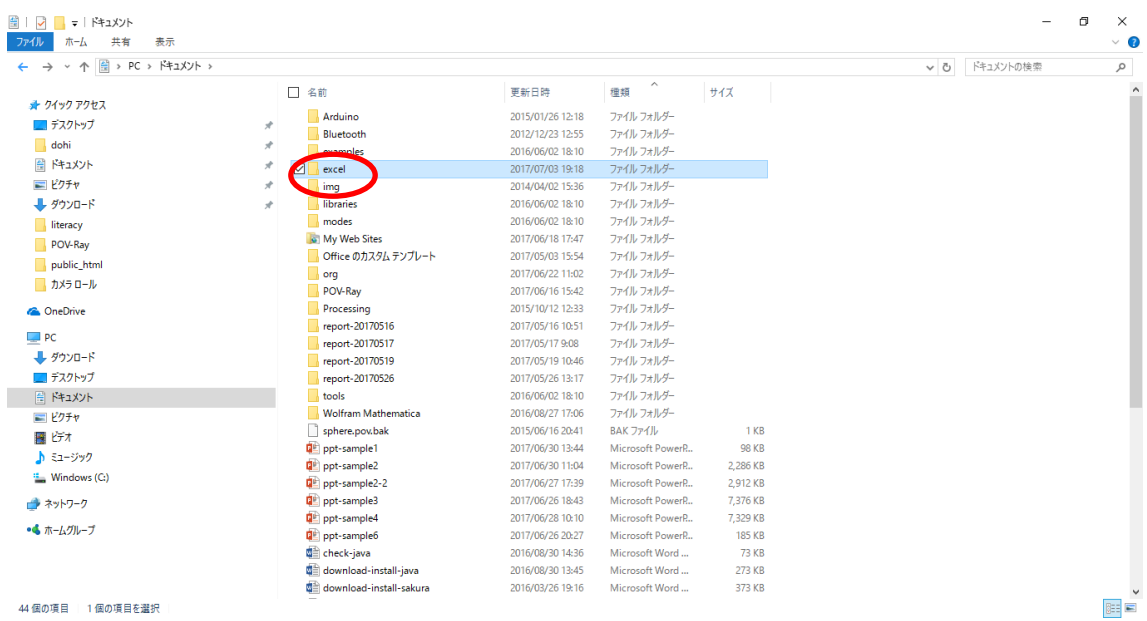

(5) Excel のファイルが入っていることを確認します.

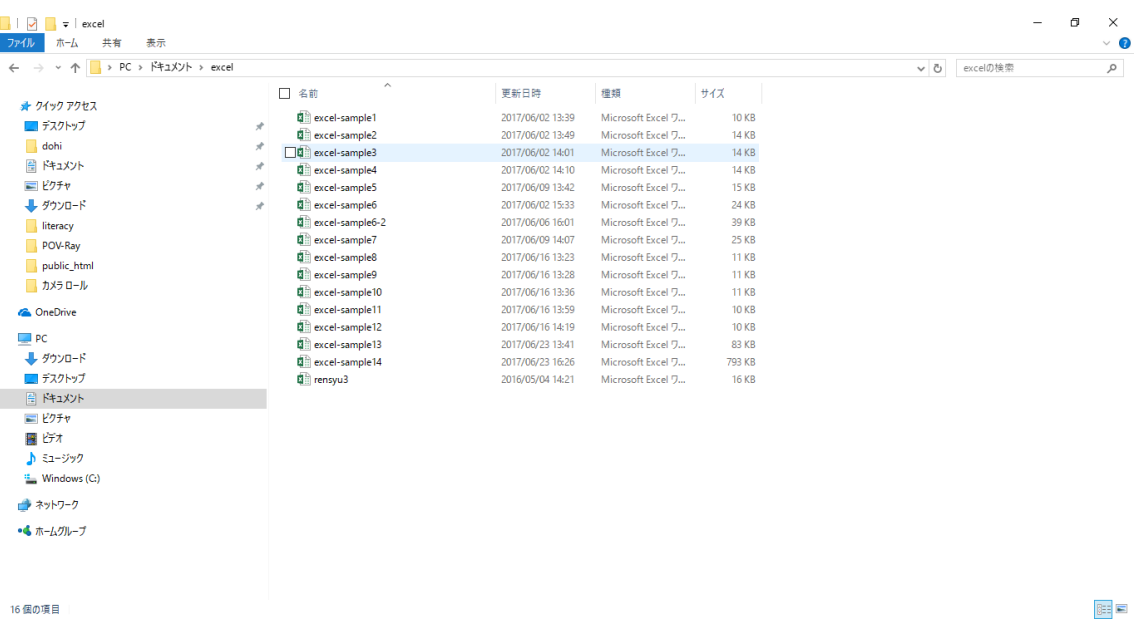

(6) その他

ファイルの種類毎にフォルダを作る方法もありますが,以下の様に授業毎にフォルダを 作成し、さらに授業回数毎にフォルダを作成することもできます.

コンピュータリテラシー 1 回目 2 回目 3 回目

後からファイルやフォルダを見て,分かり易くなるように各自で整理してください.

## 3. ZIP 形式のファイル作成について

電子メールでファイルを添付することはできますが,フォルダを添付することはできま せん.box も同様です.このような場合は,フォルダを ZIP 形式のファイルに変換します. ここでは、先ほど作成した excel のフォルダを使って、ZIP 形式のファイルを作ってみまし ょう.

「excel」フォルダを右クリックし,「送る」「圧縮(ZIP)型式フォルダ」の順位にクリック します.

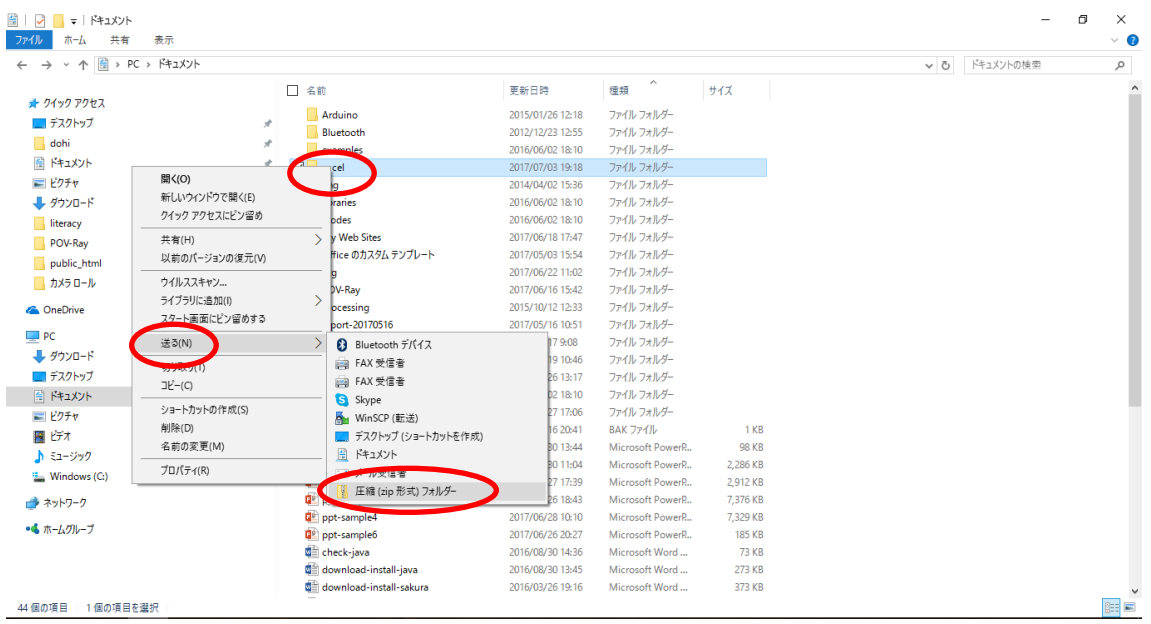

ZIP 形式のファイルが作成されます. これは、メールに添付することができます.

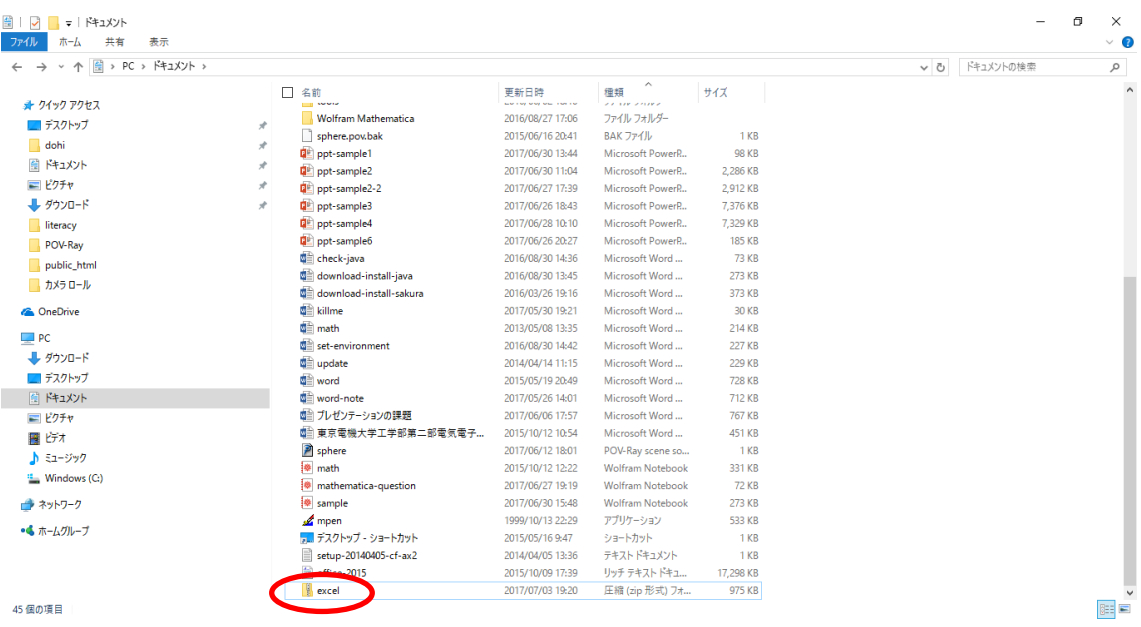

ZIP 形式のファイルは、バックアップとして保存しておく場合にも、良く利用されます. USB メモリや総合メディアセンターの box に入れておくと良いでしょう.

# 4. その他

(1) 無線 LAN について

TDU\_MRCL\_WLAN\_DOT1X と接続できない場合は,TDU\_MRCL\_WLAN も使えます. 総合メディアセンターの web サイトで設定を確認し、使ってみてください. https://www.mrcl.dendai.ac.jp/mrcl/it-service/network/wireless\_lan/

(2) eduroam について

eduroam に加盟している大学等では、無線 LAN を相互に利用できます. 将来, 学会出 張等で他大学へ行った場合は、活用してみてください.加盟している大学名,利用方法は, 総合メディアセンターの web サイトで確認してください. https://info.ntwk.dendai.ac.jp/wiki/index.php?EduRoam